# QuickBooks for Mac Conversion Instructions

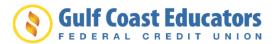

QuickBooks Mac

**Direct Connect to Web Connect** 

## Introduction

As *Gulf Coast Educators FCU* completes its system conversion, you will need to modify your QuickBooks settings to ensure the smooth transition of your data. Please reference the dates next to each task as this information is time sensitive. To complete these instructions, you will need your *[User ID and Password]* for the *Gulf Coast Educators FCU* website.

It is important that you perform the following instructions exactly as described and in the order presented. If you do not, your service may stop functioning properly. This conversion should take 15–30 minutes.

## **Documentation and Procedures**

#### Task 1: Conversion Preparation

- 1. Backup your data file. For instructions to back up your data file, choose **Help** menu and use the Search bar available at top. Search for **Back Up** and follow the instructions. The first time you do a backup, QuickBooks will guide you through setting backup preferences.
- Download the latest QuickBooks Update. For instructions to download an update, choose Help menu and use the Search bar available at top. Search for Update QuickBooks, select Check for QuickBooks Updates and follow the instructions

#### Task 2: Connect to Gulf Coast Educators FCU for a final download by January 28, 2019.

- 1. Choose **Banking** menu > **Downloaded Transactions**.
- 2. Choose Gulf Coast Educators FCU from the Financial Institution dropdown.
- Click Download.
- 4. Enter credentials (if required) and click **OK**.
- 5. Repeat steps 1 4 for each account with *Gulf Coast Educators FCU*.

### Task 3: Match Downloaded Transactions

If new transactions were received from your connection, accept all new transactions into the appropriate registers.

If you need assistance matching transactions, choose **Help** menu > **QuickBooks Help**. Search for **Updating Your Register**, select the article with that name and follow the instructions.

Task 4: Deactivate Your Account(s) at Gulf Coast Educators FCU

**NOTE:** All transactions must be matched or added to the register prior to the deactivating of your account(s).

- Choose Lists menu > Chart of Accounts.
- Select the account you want to deactivate.
- 3. Choose Edit menu > Edit Account.
- 4. In the **Edit Account** window, click the **Online Settings** button.
- 5. In the Online Account Information window, choose Not Enabled from the Download Transactions list and click Save.
- 6. Click **OK** for any dialog boxes that may appear with the deactivation.
- 7. Repeat steps 2 6 for each account at *Gulf Coast Educators FCU*.

Task 5: Re-activate Your Account(s) at Gulf Coast Educators new BID on or after January 29, 2019

1. Log in and download your QuickBooks Web Connect File.

**IMPORTANT:** Take note of the date you last had a successful connection. If you have overlapping dates in the web-connect process, you may end up with duplicate transactions.

- 2. Click File > Import > From Web Connect.
- 3. If prompted for connectivity type, select **Web Connect**.
- 4. The **Account Association** window displays during setup. For each account you wish to download into QuickBooks, click **Select an Account** to choose the appropriate existing account register.

**IMPORTANT:** Do **NOT** select "**New**" under the action column.

- 5. Click Continue.
- 6. Click **OK** to any informational prompts.
- 7. Add or match all downloaded transactions in the **Downloaded Transactions** window.
- 8. Repeat steps 1 7 for each account.

Thank you for making these important changes!